# **QuickPricer Tutorial**

This tutorial explains all the parts of our QuickPricer. This platform is used by loan originators to import and manage their QuickPricer pipeline, price and qualify loan scenarios, perform lock requests, and make any necessary lock change requests (if available, contact your AE). Please review the steps below in order to ensure you are following the correct procedure with United Fidelity Funding Corp.

One of the great things about the QuickPricer is that every step of the tutorial below is available via a desktop, tablet or mobile device. Simply visit the QuickPricer link from our website, any email marketing campaign, or get the link directly from anyone on our staff. No app is required to be downloaded and no special software is needed. Every feature is also available from any web browser; Internet Explorer, Firefox, Chrome, or Safari.

Please contact your Account Executive with any questions you may have.

## **Step 1. Login**

You should have received a username and password from your Account Executive or Account Manager upon approval. If you do not have a username and password, you can request one using our QuickPricer Login Request Form at our website by clicking [here.](http://uffwest.com/quickpricer-login-request/) The login username is always your email address that you have used to request a login. Simply enter your email address and the password you were given.

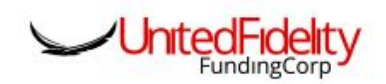

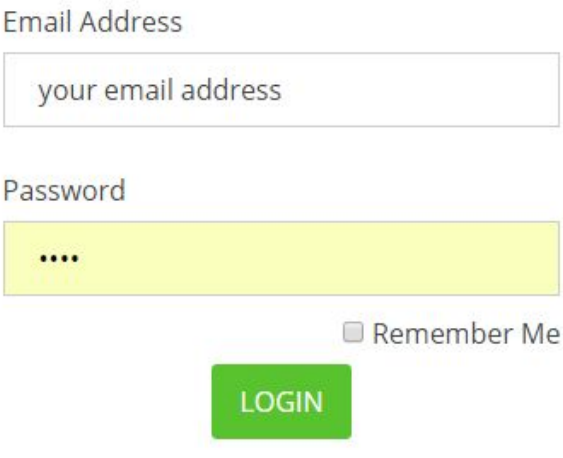

*Image 1: QuickPricer Login Form*

#### **Step 2. QuickPricer Pipeline**

The pipeline view gives you immediate access into the details of your locked pipeline. There are a few actions available that can be done from this screen. Reminder, this is your QuickPricer pipeline, not your loan pipeline.

- Review a loan
	- Click on any loan in the pipeline to review the scenario, lock details, lock snapshot, and lock pricing details
- Upload a FNM 3.2 file
	- Click 'UPLOAD' to import a FNM 3.2 borrower file from any LOS system (Image 3)
- **Start a New Search** 
	- Click 'NEW SEARCH' or 'NEW LOAN' to be taken to the New Search page
- Lock Desk Status
	- 'OPEN' or 'CLOSED' will be displayed indicating whether the user is currently within Lock Desk hours
- Logout
	- Click the 'LOGOUT' link to logout of the QuickPricer session

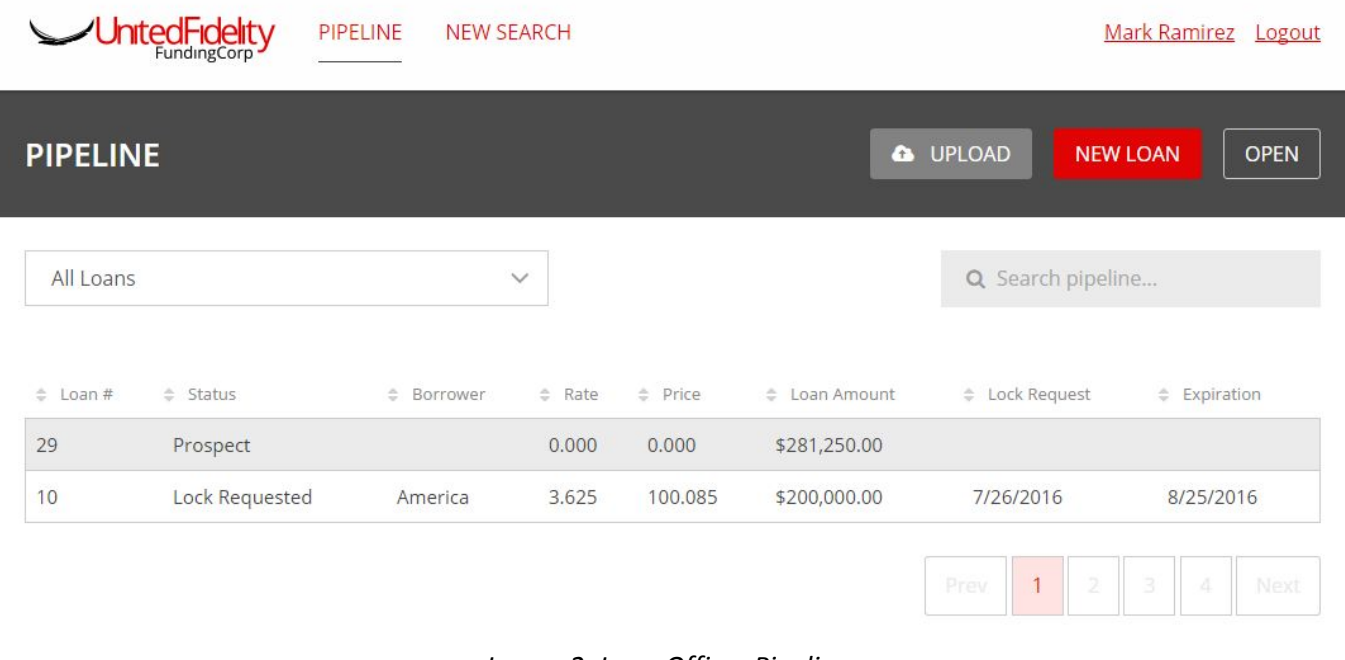

*Image 2: Loan Officer Pipeline*

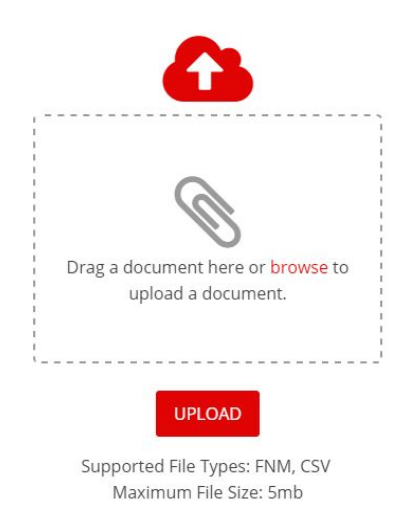

*Image 3: Upload a FNM 3.2 File*

#### **Step 3. New Search**

After uploading a FNM 3.2 file or clicking on the link, the user is taken to the Loan Scenario and Product Terms page to process a New Loan Search. Simply fill out as many fields as possible in order to return the most targeted result. Any field that has orange bar next to it is required to be filled in because it is a field that could potentially have eligibility or pricing attached to it. Two sections are available to be filled in: Loan Scenario and Property & Borrower. The Product Terms section is covered in the summary below.

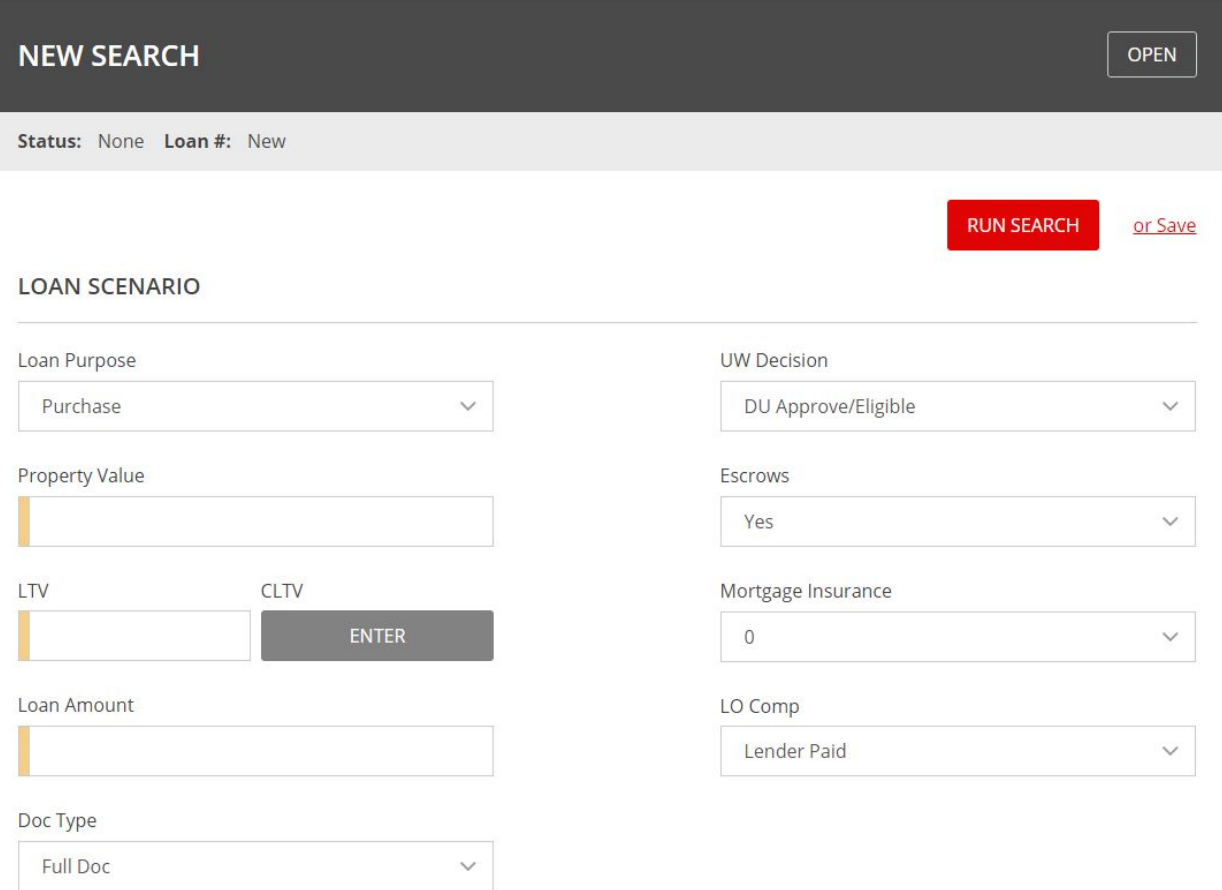

*Image 4: New Search Loan Scenario*

#### **PROPERTY & BORROWER**

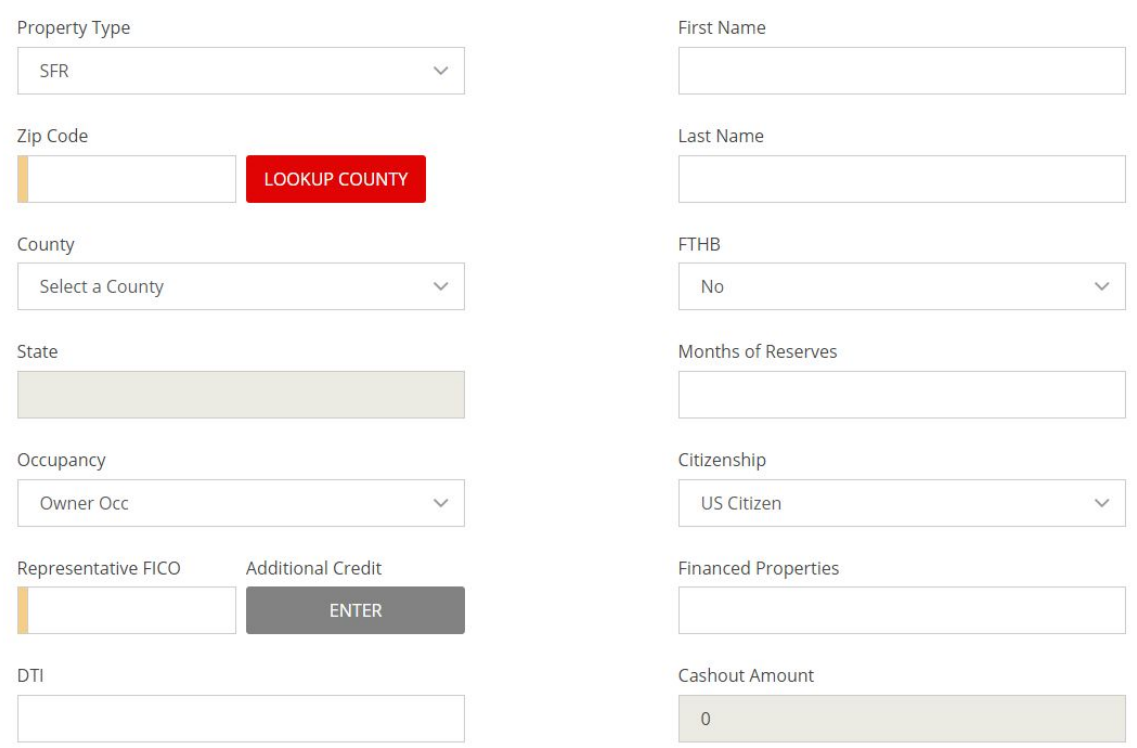

*Image 5: New Search Property & Borrower*

#### **Step 4. Choosing Product Terms**

Choosing the correct product terms and target price/rate is important to help a user drill down to the best available option for their borrower. It is important to fine tune these options so that a quicker and more accurate answer can be presented to the user. Simply click on one or more of the available options and anything that is chosen will be returned in the results.

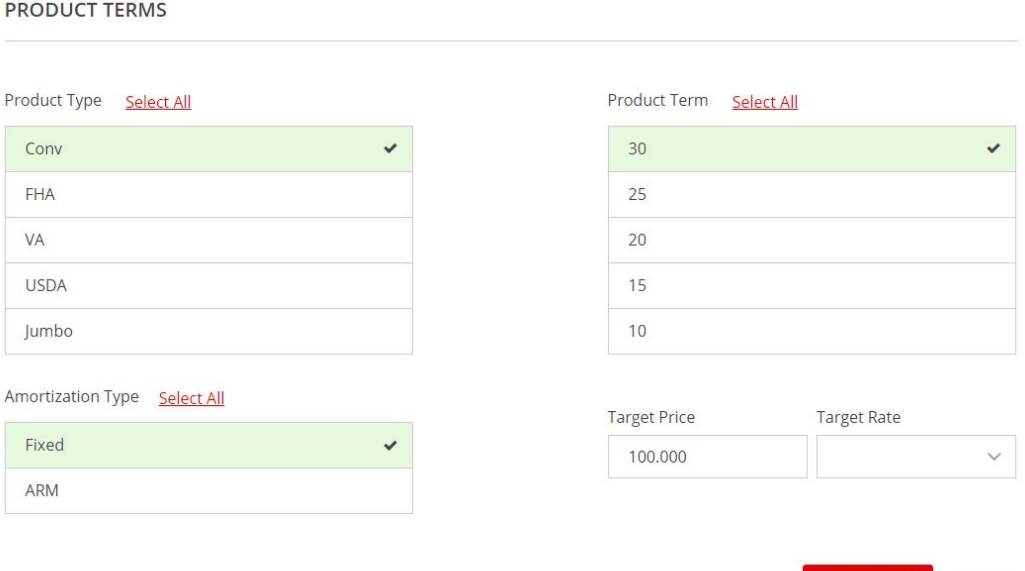

*Image 6: New Search Product Terms*

**RUN SEARCH** 

or Save

#### **Step 5. Target Price or Rate**

Entering a target price will search of the qualifying products and return the product with a net price closest to the target price on a 30 day lock. Alternatively, one can enter a target rate and the program with the best net price at the target rate on a 30 day lock will be returned. WIth either option, the next best available programs will be shown to the user.

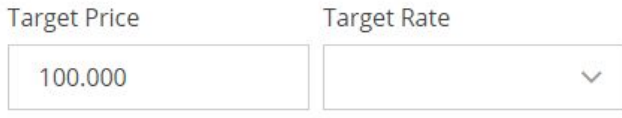

Image 7: New Search - Target Price or Rate

#### **Step 6. Search Results**

After results are returned, the qualifying program that the engine feels is closest to the requested target on a 30 day lock will be automatically expanded. The rate that is closest to what the user is looking for will be placed in the middle of the rate stack and highlighted with 2 rates higher and 2 rates lower displayed. If the user requires to

see a different range of rates, click the **interpret is con** and redo the search. Other qualifying products are available below the top program by scrolling down and expanded the desired product. Loan level price adjustments are also available by clicking on the 'Adjustments' section to expand the adjusters that applied based on the loan scenario

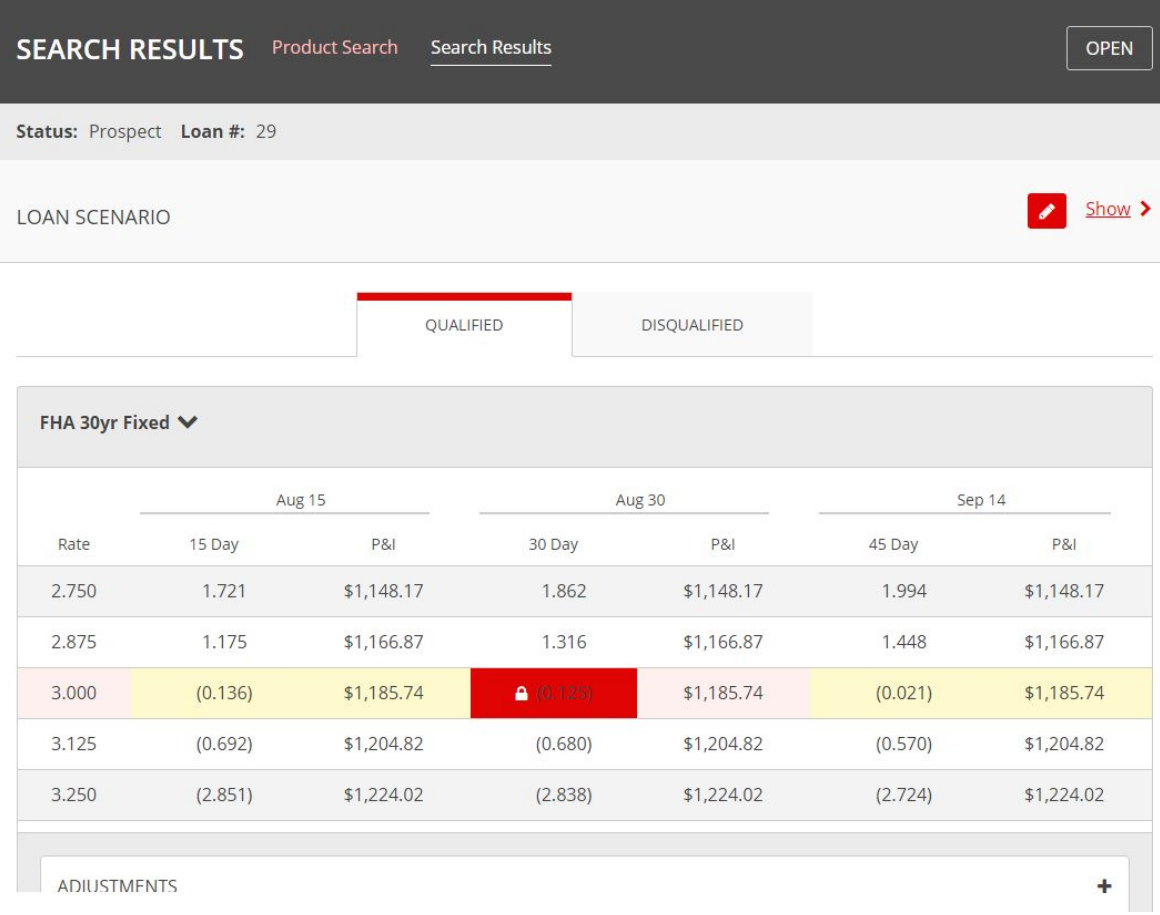

*Image 8: Search Results*

# **Step 7. Request a Lock**

To request a lock, the user will hover over the desired price and lock term from the Search Results and be taken to the Lock Request screen. The remaining required fields are then required to be input before a lock request can be submitted to the Lock Desk Click on the 'SUBMIT LOCK REQUEST' button in order to submit the request.

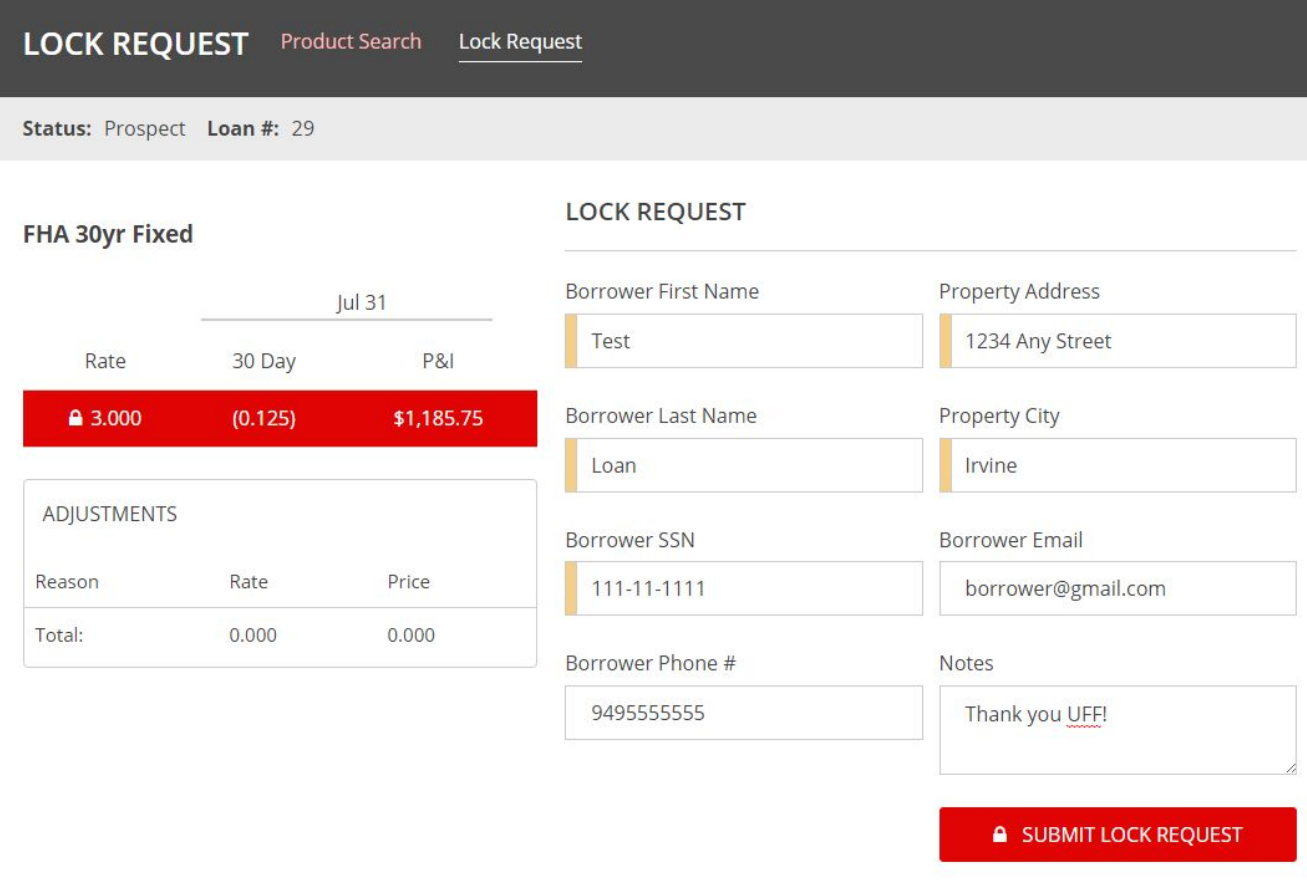

*Image 9: Lock Request*

### **Step 8. Lock Confirmation**

Upon submitting the request, a summary screen will appear. At this point, an email summary will be sent to the username/email address of the logged in user. The page displayed below is also available to be downloaded for the records of the user. The Lock Desk will review the submitted lock and accept or reject the lock and a subsequent confirmation will be sent to the user. To review any history of the lock, click the 'View Loan History' link, or click on any lock requested or lock confirmed from the pipeline page.

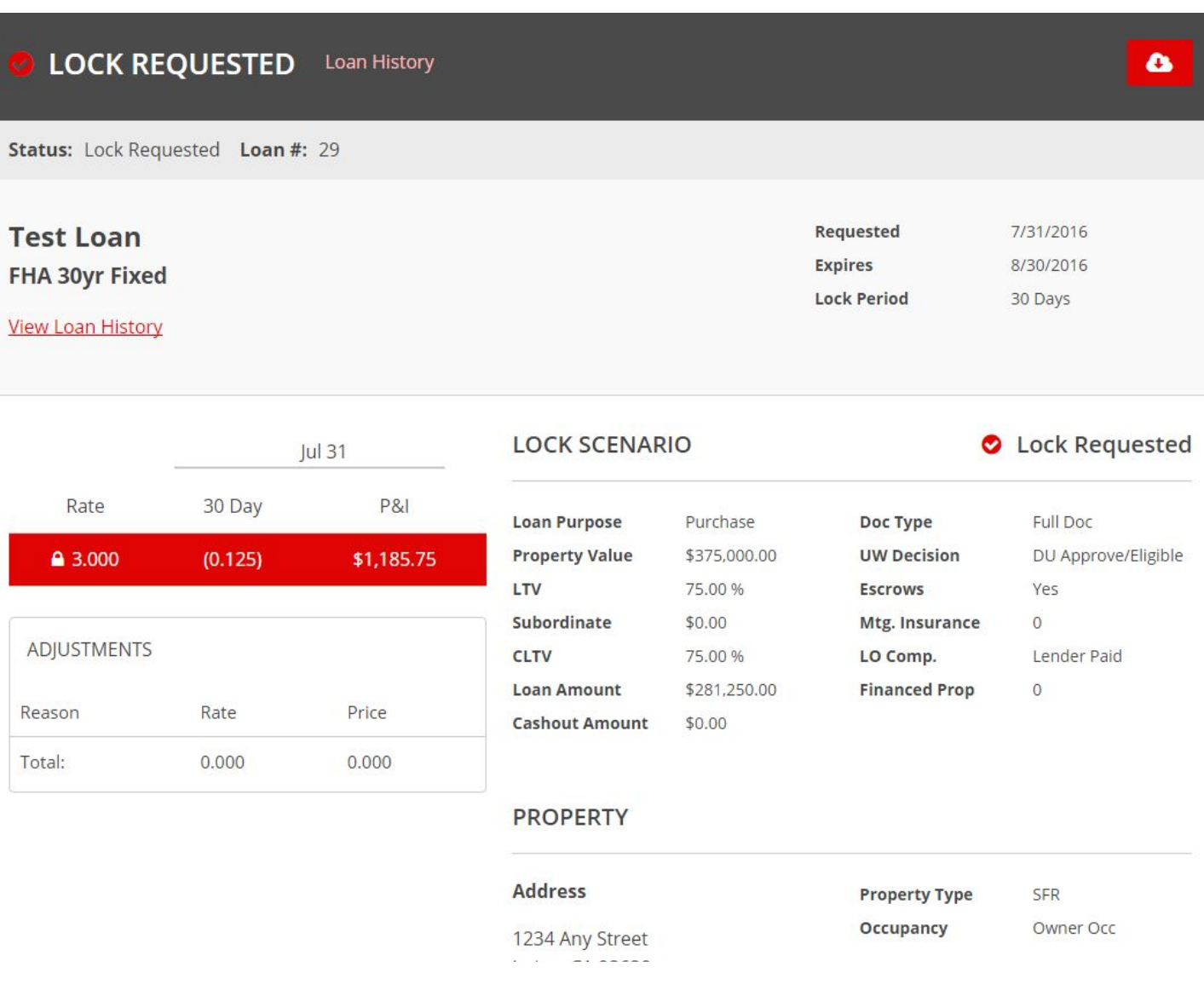

*Image 10: Lock Confirmation*

# **Step 9. Loan History**

Viewing the Loan History of the lock summarizes the lock pricing and the loan scenario that was submitted and/or accepted by the lock desk. Any notes left by the originator or the Lock Desk are able to be reviewed as well.

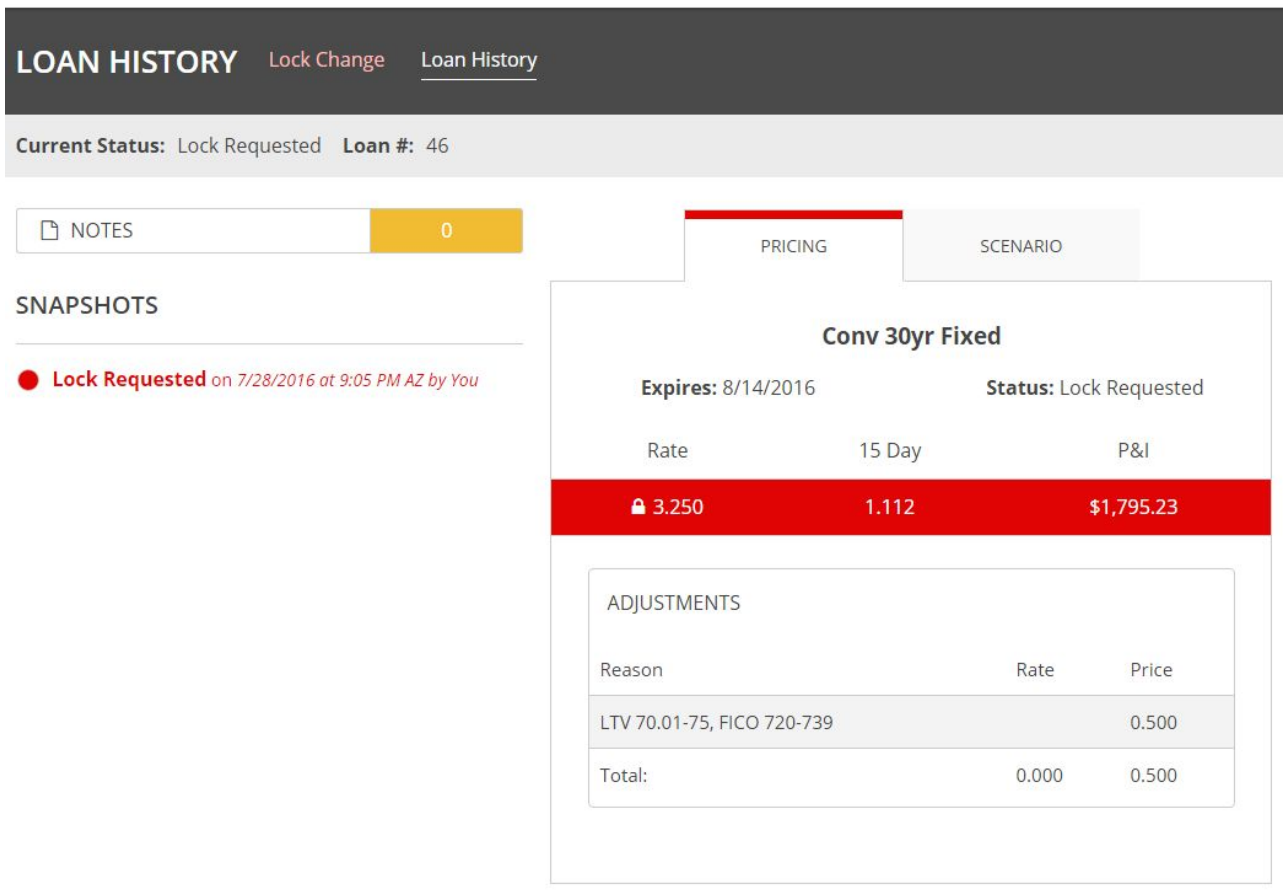

*Image 11: Loan History*